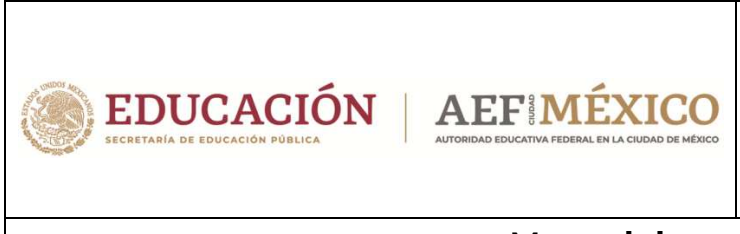

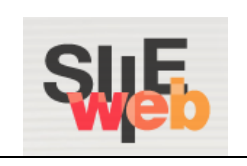

**Manual de usuario** 

Sistema Integral de Información Escolar en Web

(SIIE Web)

# **Acreditación, promoción y certificación anticipada**

Preescolar

Primaria

Secundaria

**Perfil Control Escolar** (*Programar y autorizar promoción anticipada*)

#### **Contenido**

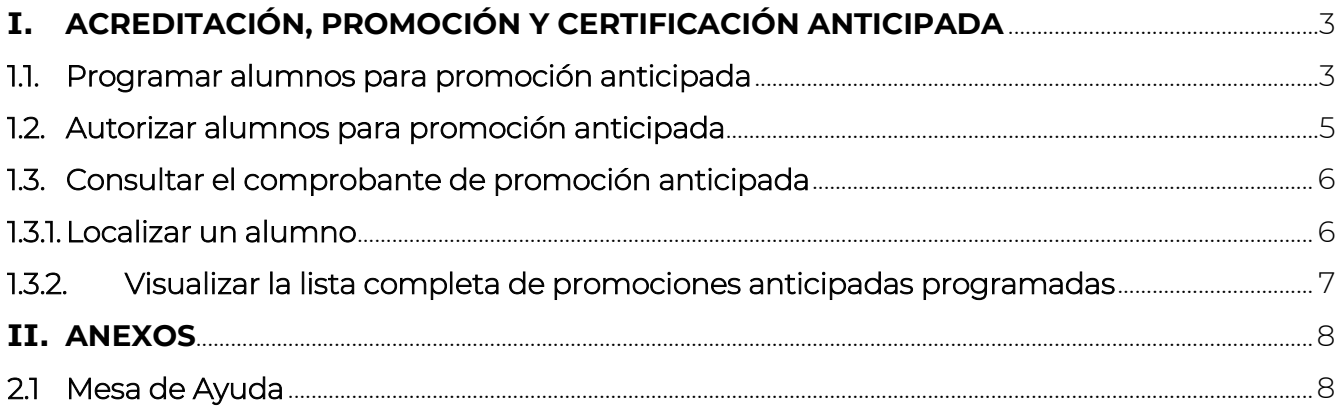

# **I. ACREDITACIÓN, PROMOCIÓN Y CERTIFICACIÓN ANTICIPADA**

- En el presente manual se describe el proceso para realizar el registro de alumnos que se promueven y/o certifican con anticipación. Este movimiento se genera al finalizar el ciclo escolar.
- ↓ Es preciso mencionar que los casos de alumnos con certificación anticipada pertenecientes a los grados que se enlistan a continuación, serán generados al finalizar el ciclo escolar:
	- $\checkmark$  2° de preescolar
	- $\checkmark$  5° de primaria
	- $\checkmark$  2° de secundaria

#### 1.1. Programar alumnos para promoción anticipada

Ī

 Para acceder a la ventana de registro de alumnos con promoción anticipada, ir a la siguiente opción del menú:

#### $\rightarrow$  Plantel  $\rightarrow$  Programar Promoción Anticipada

Aparecerán las siguientes opciones de búsqueda:

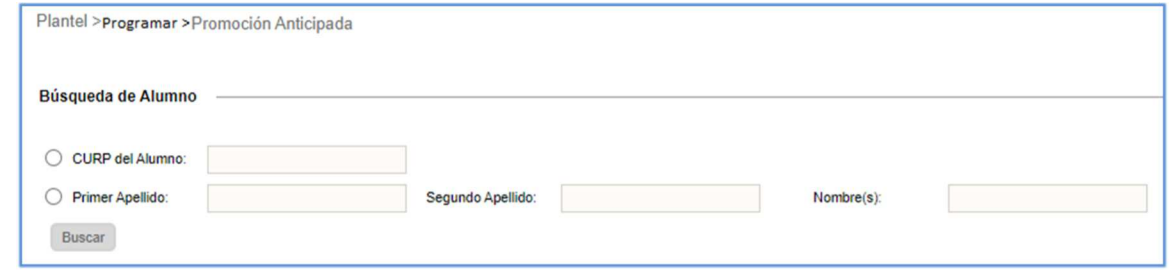

◆ Realizar los siguientes pasos para llevar a cabo el registro:

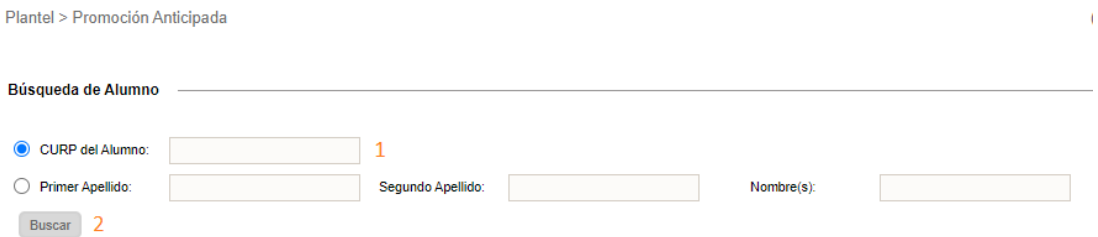

- 1.- Capturar la CURP del alumno
- 2.- Dar clic en el botón *Buscar*

3.- Al localizar al alumno, dar clic en cualquiera de los enlaces ubicados en la CURP del alumno

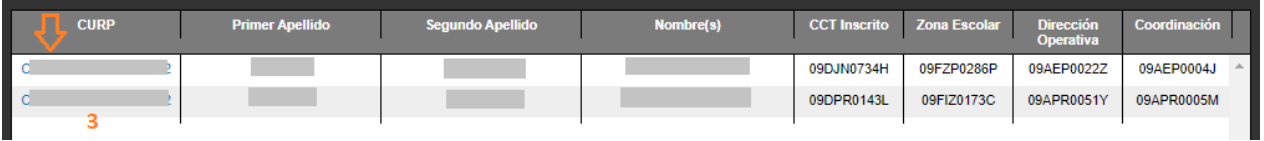

 A continuación, podrá visualizar la siguiente información y deberá realizar el siguiente proceso:

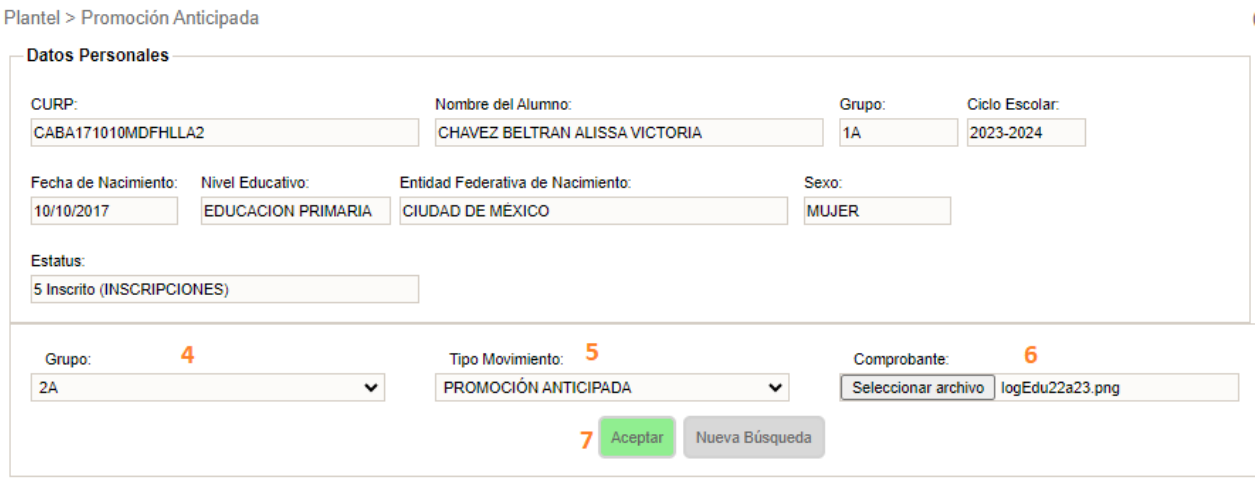

- 4.- Seleccionar el tipo de movimiento *Promoción Anticipada*
- 6.- Subir el comprobante que sustenta el movimiento
- 7.- Dar clic en el botón *Aceptar.*
- Confirmar, dando clic en el botón *Aceptar* o en *Cancelar* para no realizar la operación

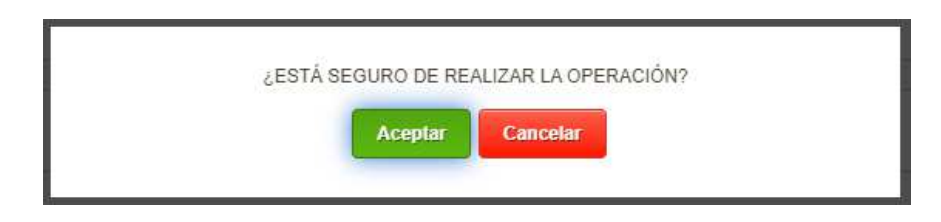

Al finalizar, se enviará un mensaje de confirmación.

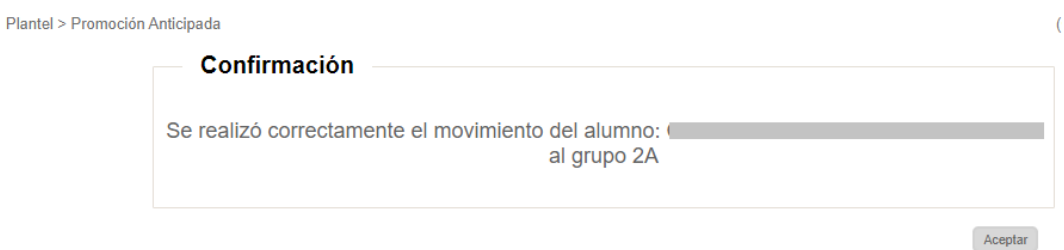

# 1.2.Autorizar alumnos para promoción anticipada

- El área de Control Escolar es la responsable de realizar la autorización de la promoción anticipada y es necesario ejecutar este proceso para efectuar las siguientes acciones al finalizar el ciclo escolar:
	- o Realizar la promoción al siguiente grado posterior omitiendo el grado consecutivo para los alumnos de 1º, 2º de preescolar, 1º, 2º, 3º, 4º de primaria y 1º y 2º de secundaria.
	- o Solicitar el certificado correspondiente para los alumnos de 2º de preescolar, 5º de primaria y 2º de secundaria
- Control escolar debe realizar la autorización desde la opción de:

#### $\rightarrow$  Plantel Acreditación, Promoción y Certificación Anticipada

 Desde la opción indicada, podrá visualizar el listado de alumnos programados para promoción anticipada:

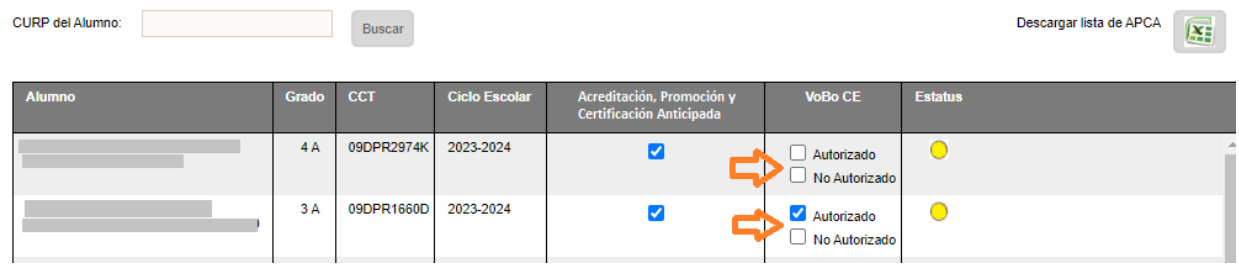

Para realizar la autorización, ejecute el siguiente procedimiento:

1.- Identificar al alumno

2.- Si la promoción anticipada es procedente, activar la casilla con el texto *Autorizado*. El sistema le enviará el siguiente mensaje de confirmación:

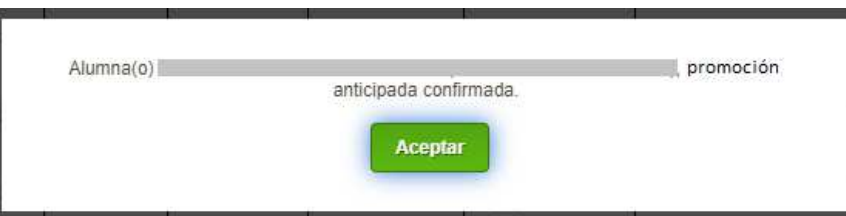

3.- Si la promoción anticipada no procede, activar la casilla con el texto *No Autorizado.* El sistema le enviará el siguiente mensaje de confirmación:

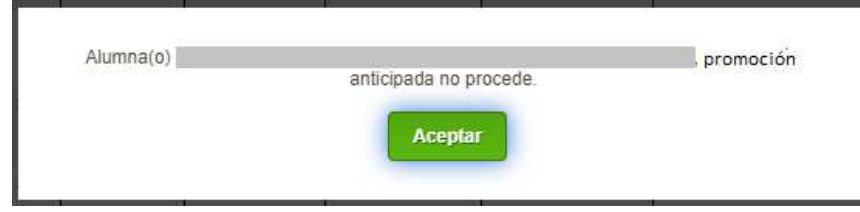

#### 1.3. Consultar el comprobante de promoción anticipada

- Para consultar los alumnos con movimientos programados de promoción anticipada se tienen las siguientes dos opciones:
	- Localizar un alumno
	- Visualizar la lista completa de promociones anticipadas programadas

#### 1.3.1. Localizar un alumno

 Para consultar el comprobante por medio de la localización de un alumno, ir a la siguiente opción del menú:

#### $\rightarrow$  Plantel  $\rightarrow$  Localizar Alumno

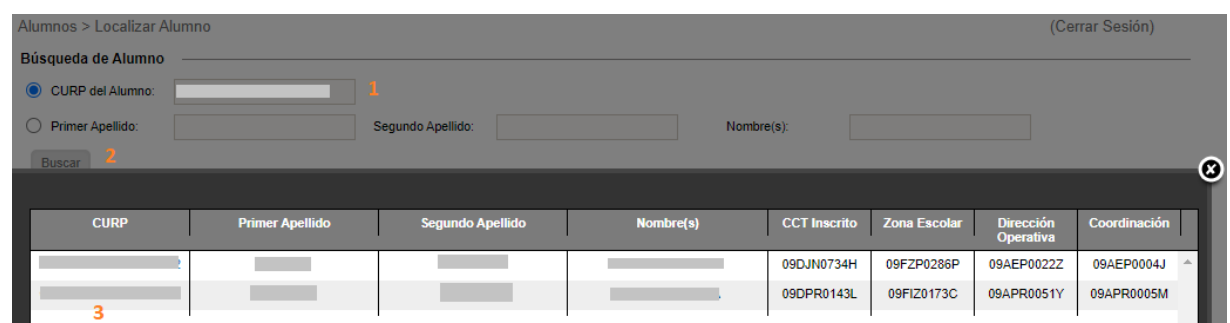

- ◆ Realizar el siguiente procedimiento:
	- 1.- Introducir CURP del alumno o alumna
	- 2.- Dar clic en *Buscar*
	- 3.- Seleccionar cualquiera de los enlaces ubicados en la CURP del alumno
- Después, se desplegará la siguiente ventana, en la cual deberá identificar el botón de *Kardex Alumno*:

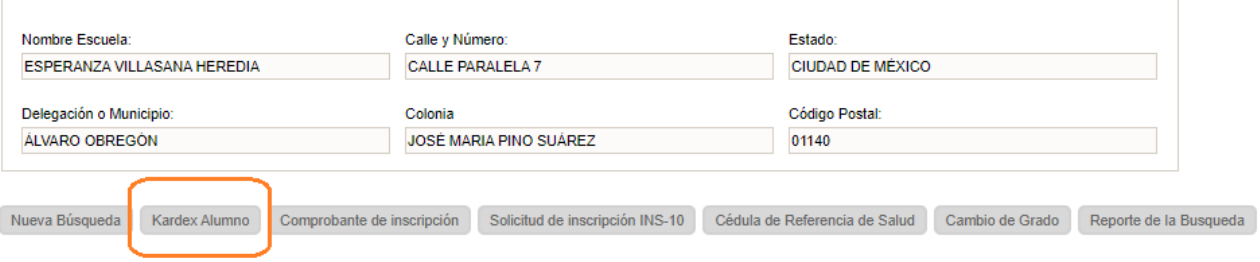

 Posteriormente, deberá seleccionar el ciclo escolar actual con un clic en el enlace que le corresponda:

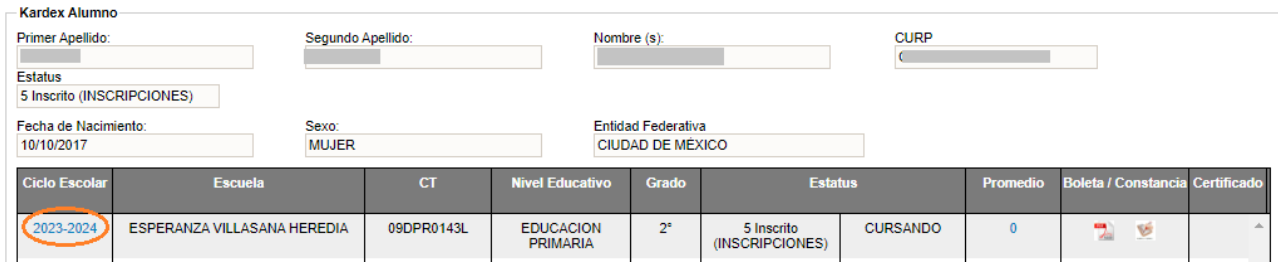

 A continuación, podrá visualizar los movimientos del alumno, así como descargar el comprobante del movimiento programado:

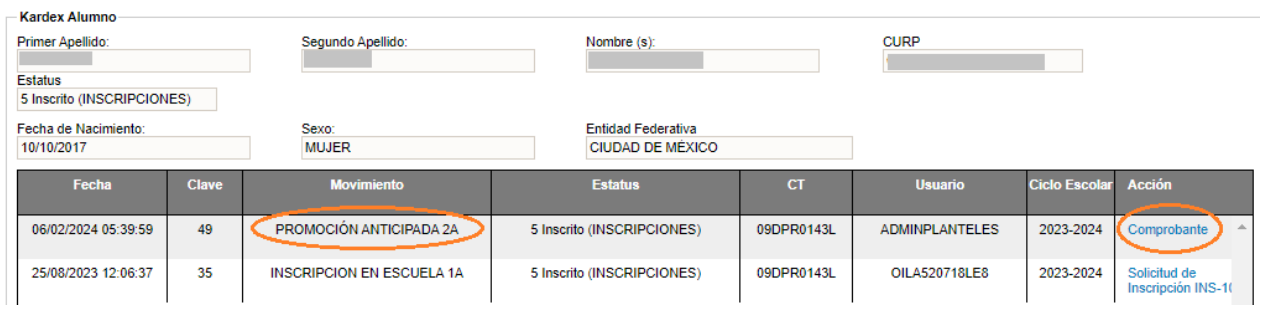

## 1.3.2. Visualizar la lista completa de promociones anticipadas programadas

Para consultar el listado de alumnos, ir a la siguiente opción del menú:

#### → Plantel → Programar Promoción Anticipada

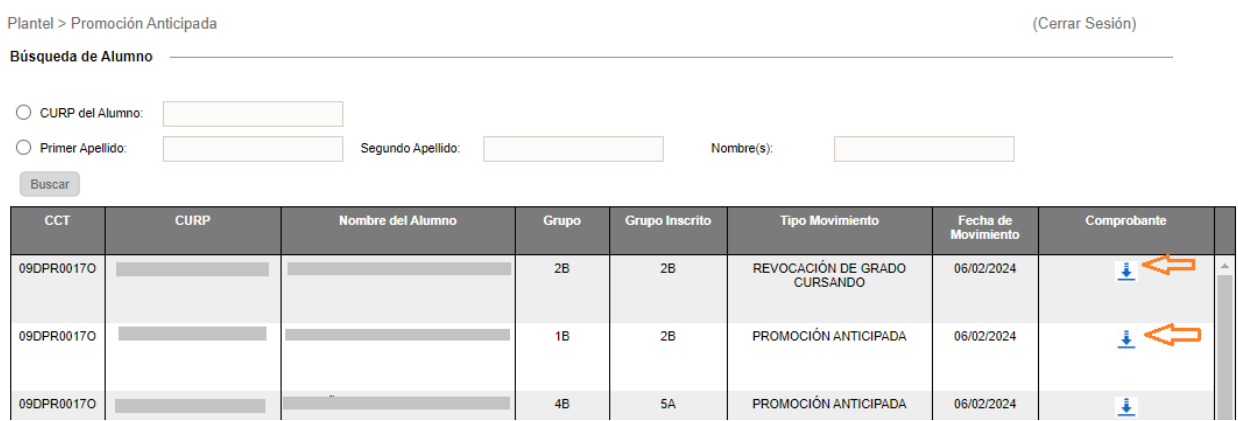

 En pantalla se visualizarán los nombres de los alumnos de los que se podrá descargar el comprobante al dar clic en el icono ubicado en la columna comprobante.

## **II. ANEXOS**

### 2.1 Mesa de Ayuda

 Para asesoría sobre dudas y/o problemas relacionados con la operación de la plataforma, favor de comunicarse a los teléfonos:

553601 7171 Opción 1

--------------------------- Conmutador AEFCM 5536017100 Marcar extensión 17171 - Opción 1

\* También puede enviar un correo electrónico amesadeayudasiieweb@aefcm.gob.mx